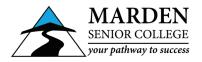

## How to use Web Print On BYOD Laptops

## Important: Web Print is only available when you are connected to the MSC-Wireless Wi-Fi network

- 1. Connect to the MSC-Wireless Wi-Fi network using your student username and password.
- 2. Open an Internet browser.
- Type <u>webprint:9191</u> in the address bar. Tap Go or press Enter. (If that doesn't work try <u>http://10.71.112.62:9191</u>)
- 4. Login with your school username and password on the bottom of your timetable or login slip If you don't have your default login details ask your teacher or see IT Services
- 5. From the Web Print menu select Submit a Job » link.

| PaperCut <sup>®</sup> |                                       |                                 |                                        |                                 |                     | mscstudent 🗸                   |
|-----------------------|---------------------------------------|---------------------------------|----------------------------------------|---------------------------------|---------------------|--------------------------------|
| └── Summary           | Web Print                             |                                 |                                        |                                 |                     |                                |
| (\$) Rates            | Web Print is a service to enable prin | ting for laptop, wireless and A | D authenticated users without the need | to install print drivers. To up | bload a document fo | r printing, click Submit a Job |
| Transaction History   | below.                                |                                 |                                        |                                 |                     |                                |
| Recent Print Jobs     | Submit a Job »                        |                                 |                                        |                                 |                     |                                |
| Jobs Pending Release  | SUBMIT TIME                           | PRINTER                         | DOCUMENT NAME                          | PAGES                           | COST                | STATUS                         |
| Change Details        |                                       |                                 |                                        |                                 |                     |                                |
| Heb Print             |                                       |                                 | No active jobs                         |                                 |                     |                                |

- 6. From the 1. Printer step, choose one of the following: mscutl01\A3 Black Double Sided (virtual) mscutl01\A3 Black Single Sided (virtual) mscutl01\A3 Colour Double Sided (virtual) mscutl01\A3 Colour Single Sided (virtual) mscutl01\A4 Black Double Sided (virtual) mscutl01\A4 Black Single Sided (virtual) mscutl01\A4 Colour Double Sided (virtual) mscutl01\A4 Colour Double Sided (virtual) mscutl01\A4 Colour Single Sided (virtual)
- 7. Click 2. Print Option and Account Selection » button.

| PRINTER NAME +                            | LOCATION/DEPARTMENT                      |
|-------------------------------------------|------------------------------------------|
| mscutl01\A3 Black Double Sided (virtual)  |                                          |
| mscutl01\A3 Black Single Sided (virtual)  |                                          |
| mscutl01\A3 Colour Double Sided (virtual) |                                          |
| mscutl01\A3 Colour Single Sided (virtual) |                                          |
| mscutl01\A4 Black Double Sided (virtual)  |                                          |
| mscutl01\A4 Black Single Sided (virtual)  |                                          |
| mscutl01\A4 Colour Double Sided (virtual) |                                          |
| mscutl01\A4 Colour Single Sided (virtual) |                                          |
|                                           |                                          |
|                                           |                                          |
|                                           |                                          |
| « Back to Active Jobs                     | 2. Print Options and Account Selection > |

- 8. From the **2. Option**s step, enter the number of **copies** to be printed.
- 9. Click 3. Upload Documents » button.

| Web Print              |             | 1. Printer 2. Options 3. Upload |
|------------------------|-------------|---------------------------------|
| Options                | Copies<br>1 |                                 |
| « 1. Printer Selection |             | 3. Upload Documents »           |

- 10. From the 3. Upload step, drag your documents to the Drag files here box or click Upload from computer button and select the files you want to print. The following file types are allowed: Microsoft Excel xlam, xls, xlsb, xlsm, xlsx, xltm, xltx Microsoft PowerPoint pot, potm, potx, ppam, pps, ppsm, ppsx, ppt, pptm, pptx Microsoft Word doc, docm, docx, dot, dotm, dotx, rtf, txt PDF pdf Picture Files bmp, dib, gif, jif, jif, jpe, jpeg,
- 11. Click Upload & Complete » button.

jpg, png, tif, tiff XPS xps

| Web Print                                      | 1. Printer 2. Options 3. Upload                                                                                                    |
|------------------------------------------------|----------------------------------------------------------------------------------------------------|
| Upload<br>Select documents to upload and print | Drag files here<br>Upload from computer<br>The following file types are allowed: Microsoft Excel xlam, xls, xlsb, xlsm, xlsx, xltm, xltx Microsoft PowerPoint pot, potm, potx,<br>ppam, pps, ppsm, ppsx, ppt, pptm, pptx Microsoft Word doc, docm, docx, dot, dotm, dobx, rtf, txt PDF pdf Picture Files bmp,<br>dib, gif, jfif, jif, jpe, jpeg, jpg, png, tif, tiff XPS xps |
| « 2. Print Options                             | Upload & Complete »                                                                                                    |

**12.** When the Status of the job changes to **Held in a queue** you should be able to collect your job from any photocopier by tapping your student ID card.

| Web Print                                         |                                           |                                                  |                     |              |                              |
|---------------------------------------------------|-------------------------------------------|--------------------------------------------------|---------------------|--------------|------------------------------|
| Neb Print is a service to enable printi<br>pelow. | ng for laptop, wireless and AD authentica | ted users without the need to install print driv | vers. To upload a d | locument for | printing, click Submit a Job |
| Submit a Job »                                    |                                           |                                                  |                     |              |                              |
| SUBMIT TIME                                       | PRINTER                                   | DOCUMENT NAME                                    | PAGES               | COST         |                              |
|                                                   |                                           | DOCUMENT NAME                                    | PAGES               | COST         | STATUS                       |